# **Ficha de trabajo 003 – Protección del ordenador con el antivirus Avast Notas teóricas:**

Puedes descargar el antivirus Avast desde la página del programa: [www.avast.com](http://www.avast.com/) También puedes descargarlo desde la página del curso: [juancursos.jimdo.com](http://juancursos.jimdo.com/)

Otros recursos  $\rightarrow$  Programas  $\rightarrow$  Avast

El archivo de instalación lo encontrarás en la biblioteca de Descargas del explorador de archivos. Haz un doble clic sobre él y sigue las instrucciones del asistente del instalador.

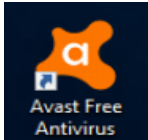

Una vez instalado, podrás acceder al antivirus haciendo doble clic en el icono de acceso directo que encontrarás en el escritorio.

También puedes acceder al programa haciendo un clic en el icono que encontrarás en la barra de tareas.

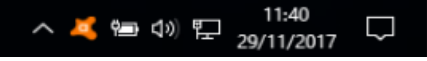

La ventana principal del antivirus Avast es la siguiente:

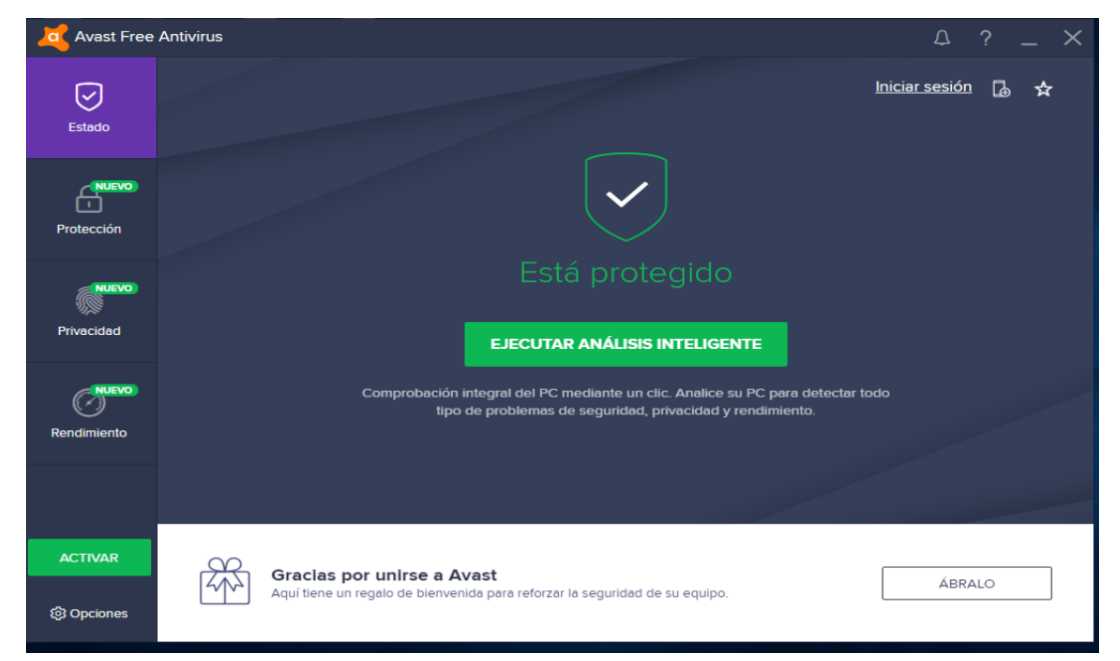

# **Práctica 003.1 – Comprobar la suscripción**

- 1. En la ventana principal de Avast Free Antivirus, haz clic en Opciones.
- 2. En el panel lateral izquierdo de las opciones, haz clic en el la categoría Suscripción.
- 3. En el apartado de Antivirus, comprueba que el estado de la suscripción está Activo y revisa la validez de la suscripción (Fecha y días restantes).
- 4. Cierra las opciones de suscripción haciendo un clic en el botón Aceptar de la parte inferior derecha de la ventana.

### **Práctica 003.2 – Actualizar las definiciones de virus**

- 1. En la ventana principal de Avast Free Antivirus, haz clic en Opciones.
- 2. En el panel lateral izquierdo de las opciones, haz clic en el la categoría Actualización.
- 3. En el apartado de Definiciones de virus, haz clic en el botón Actualizar que hay a la derecha.
- 4. Comenzará la actualización de la base de virus. Cuando finalice, el programa mostrará un resumen de la actualización. Haz clic en Aceptar para cerrar el resumen.
- 5. Cierra las opciones de actualización haciendo un clic en el botón Aceptar de la parte inferior derecha de la ventana.

## **Práctica 003.3 – Realizar un análisis rápido**

- 1. En la ventana principal de Avast Free Antivirus, haz clic en Protección.
- 2. En la ventana de protección, haz clic en Antivirus.
- 3. En la ventana de tipos de análisis, haz clic en Otros análisis.
- 4. Elige la opción Análisis rápido.
- 5. Empezará a realizarse el análisis. Cuando finalice verás la información del informe del análisis. Haz clic en Hecho para cerrar la ventana del análisis rápido.
- 6. En el panel izquierdo, haz clic en Estado para volver a la ventana principal de Avast.

## **Práctica 003.4 – Realizar un análisis inteligente o un análisis completo**

- 1. En la ventana principal de Avast Free Antivirus, haz clic en Protección.
- 2. En la ventana de protección, haz clic en Antivirus.
- 3. En la ventana de tipos de análisis elige entre Ejecutar análisis inteligente o Ejecutar análisis de virus completo.
- 4. El análisis que hayas elegido empezará a realizarse. Cuando termine, el programa te mostrará un informe del análisis. Si aparece alguna alerta de amenaza, el antivirus te mostrará las los pasos a seguir para solucionarla.
- 5. Cierra la ventana del análisis y, en el panel izquierdo, haz clic en Estado para volver a la ventana principal de Avast.

### **Práctica 003.5 – Realizar un análisis de carpetas**

- 1. En la ventana principal de Avast Free Antivirus, haz clic en Protección.
- 2. En la ventana de protección, haz clic en Antivirus.
- 3. En la ventana de tipos de análisis, haz clic en Otros análisis.
- 4. Marca las casillas de las carpetas, bibliotecas o unidades sobre las que quieres realizar el análisis, por ejemplo la biblioteca de Descargas.
- 5. Haz clic en OK para comenzar el análisis.
- 6. Cuando finalice verás la información del informe del análisis. Si aparece alguna alerta de amenaza, el antivirus te mostrará las los pasos a seguir para solucionarla.
- 7. Cierra la ventana del análisis y, en el panel izquierdo, haz clic en Estado para volver a la ventana principal de Avast.

### **Práctica 003.6 – El actualizador de Software (Software Updater)**

- 1. En la ventana principal de Avast Free Antivirus, haz clic en Protección.
- 2. En la ventana de protección, haz clic en Software Updater.
- 3. Aparecerá una lista de programas instalados en tu ordenador para los cuales hay una actualización (Software no actualizado). Si deseas realizarla, pulsa sobre el recuadro Actualizar que encontrarás al lado del nombre del programa que quieras actualizar.
- 4. Comenzará a descargar la actualización del programa que hayas seleccionado y posteriormente se instalará la actualización automáticamente.
- 5. Cuando la finalice, el programa que se ha actualizado aparecerá en la lista de programas instalados en tu ordenador que se encuentran actualizados a su última versión (Software actualizado).
- 6. En el panel izquierdo, haz clic en Estado para volver a la ventana principal de Avast.